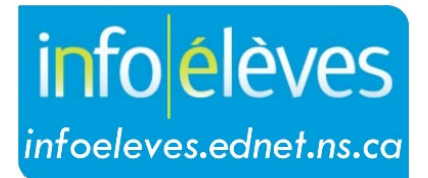

Système d'information sur les élèves de la Nouvelle-Écosse

Système d'éducation publique de la Nouvelle-Écosse

# Corriger ou modifier les programmes ou les niveaux scolaires

Guide de l'utilisateur

Dernière révision: 7 mai 2024

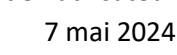

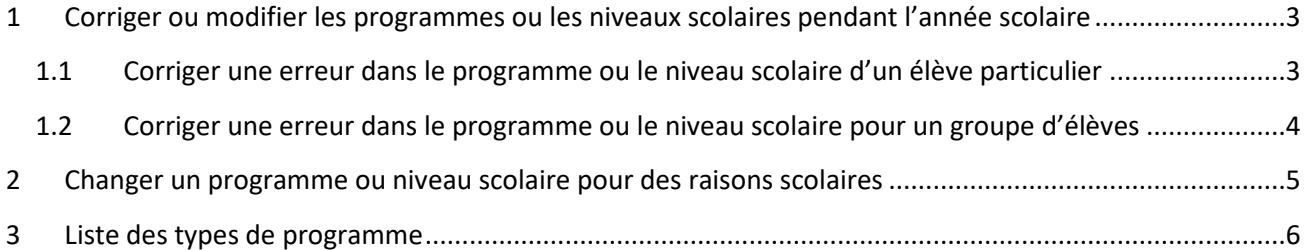

*(Remarque : Les noms qui figurent dans ce document sont des noms imaginaires.)*

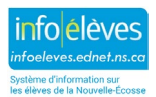

Guide de l'utilisateur 7 mai 2024

## 1 CORRIGER OU MODIFIER LES PROGRAMMES OU LES NIVEAUX SCOLAIRES PENDANT L'ANNÉE SCOLAIRE

## **1.1 CORRIGER UNE ERREUR DANS LE PROGRAMME OU LE NIVEAU SCOLAIRE D'UN ÉLÈVE PARTICULIER**

Utilisez cette fonction pour corriger une erreur dans le niveau scolaire ou le type de programme d'un élève particulier.

Dans PowerSchool, il y a deux façons d'accéder aux fonctions pour les groupes d'élèves.

- Faites une recherche et faites de l'élève recherché votre **sélection actuelle**.
- Cliquez sur « **Sélectionner une action** » et choisissez la fonction « **Modifier les valeurs des champs pour les élèves** » dans le menu.

OU BIEN

- Faites une recherche et sélectionnez votre élève.
- À la page d'accueil, cliquez sur « **Personnes** » dans le menu à gauche.
- Cliquez sur « **Modifier les valeurs des champs pour les élèves** »**.**

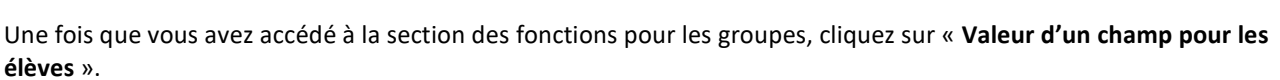

- Saisissez dans le champ « **Champ à modifier** » soit « **grade\_level** » si vous voulez corriger le niveau scolaire soit « **ns\_program** » si vous voulez corriger le type de programme.
- Saisissez le niveau scolaire ou le programme correct dans le champ « **Nouvelle valeur du champ** ». Si vous saisissez un type de programme, assurez-vous que vous utilisez bien des majuscules, par exemple « S010 ». (Voir la liste des types de programmes à la partie 3.)
- Ne cochez pas la case « **Effacer la valeur du champ** ».
- Laissez vides les cases pour les options.
- Cliquez sur « **Soumettre** ».
- Vérifiez l'écran de confirmation et cliquez sur « **Soumettre** » pour confirmer les changements.

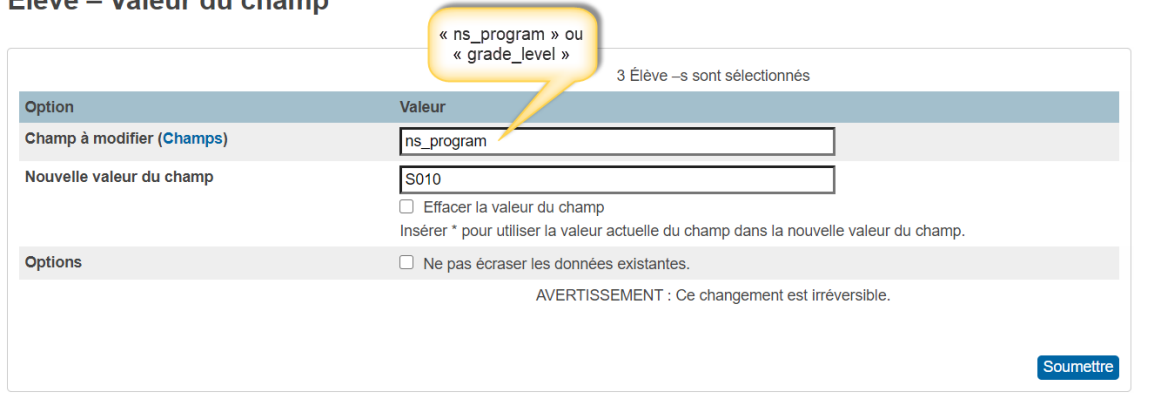

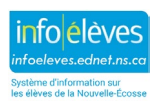

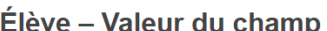

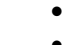

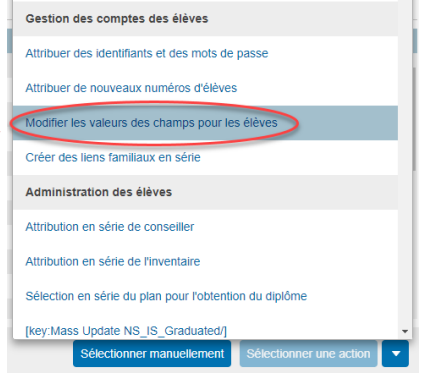

Guide de l'utilisateur 7 mai 2024

### **1.2 CORRIGER UNE ERREUR DANS LE PROGRAMME OU LE NIVEAU SCOLAIRE POUR UN GROUPE D'ÉLÈVES**

Si vous voulez corriger une erreur de niveau scolaire pour un groupe d'élèves (par exemple, des élèves de 7<sup>e</sup> année ont l'indicateur « E » pour « élémentaire » alors qu'ils devraient avoir l'indicateur « J » pour « premier cycle du secondaire »), utilisez le processus suivant :

- 1. Sélectionnez le groupe d'élèves.
	- a. S'il vous faut filtrer votre sélection, cliquez sur « **Sélectionner manuellement** » et utilisez contrôle-clic pour choisir les élèves que vous voulez traiter.
- 2. Au bas de l'écran, cliquez sur « **Sélectionner une action** ».
- 3. Cliquez sur « **Modifier les valeurs des champs pour les élèves** »**.**
- 4. Saisissez soit « **grade\_level** » soit « **ns\_program** » pour le champ à modifier.
- 5. Ne cochez pas la case « **Effacer la valeur du champ** ».

6. Saisissez le niveau scolaire ou le programme correct dans le champ « **Nouvelle valeur du champ** ». Si vous saisissez un type de programme, assurez-vous que vous utilisez bien des majuscules, par exemple « S010 ».

- 7. Laissez vides les cases pour les options.
- 8. Cliquez sur « **Soumettre** ».
- 9. Une fenêtre de confirmation apparaitra. **Vérifiez** les élèves que vous vous apprêtez à modifier, **vérifiez** l'ancienne valeur que vous vous apprêtez à changer et **vérifiez** la nouvelle valeur pour vous assurer qu'elle est correcte.
- 10. Cliquez sur « **Soumettre** » pour confirmer les changements**.**

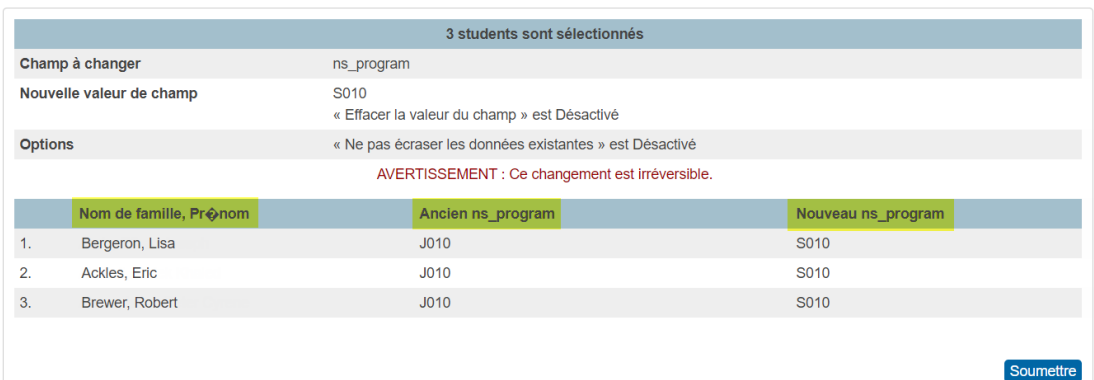

#### **Valeur du champ**

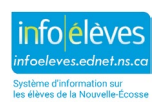

Guide de l'utilisateur

7 mai 2024

# 2 CHANGER UN PROGRAMME OU NIVEAU SCOLAIRE POUR DES RAISONS SCOLAIRES

- Assiduité **Inscriptions nouvelles** 1. Faites une recherche et sélectionnez l'élève. Changer le type de Suivi des incidents et programme ou le niveau 2. À la page de l'élève, sous « **Inscriptions de l'école** », cliquez inscriptions au registre Réinscrire à l'école sur « **Changer le type de programme ou le niveau** »**.** Cours et programmes **Transferts** Santé Transfert de sortie de l'école Transférer vers une autre Préparation au école postsecondaire Inscriptions de l'école
- 3. Saisissez la **destination prévue** pour l'élève, dans le menu déroulant. Choisissez « **Grde** » si vous changez le niveau scolaire ou « **Prog** » si vous changez le type de programme.
- 4. Cliquez sur **« Soumettre ».**
- 5. Dans l'écran des **informations sur le changement de niveau ou de type de programme**, la date de sortie est déjà saisie automatiquement (date d'aujourd'hui); remplacez cette date par le jour APRÈS le dernier jour de participation de l'élève à ce programme ou niveau. Si l'on n'a pas pris en note l'assiduité pour le programme ou niveau actuel aujourd'hui, alors utilisez la date d'aujourd'hui.
- 6. Le **code de sortie** est par défaut **« Chan »**. C'est correct; ne le changez pas.
- 7. Le **code d'entrée** est par défaut « **RP » (réinscription dans un programme ou à un niveau différent).** C'est correct; ne le changez pas.
- 8. La **date d'entrée** est la première date de participation de l'élève au nouveau programme ou niveau.
- 9. Changez soit le *type de programme* soit le *niveau scolaire*.
- 10. Cliquez sur **« Soumettre »** pour valider les changements.

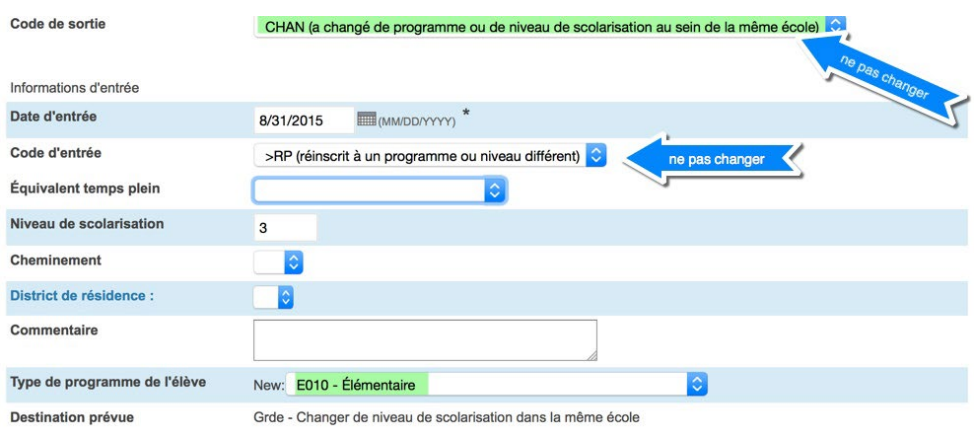

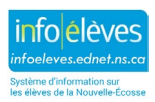

Soumettre

## **Corriger ou modifier les programmes ou les niveaux scolaires**

Guide de l'utilisateur 7 mai 2024

# 3 LISTE DES TYPES DE PROGRAMME

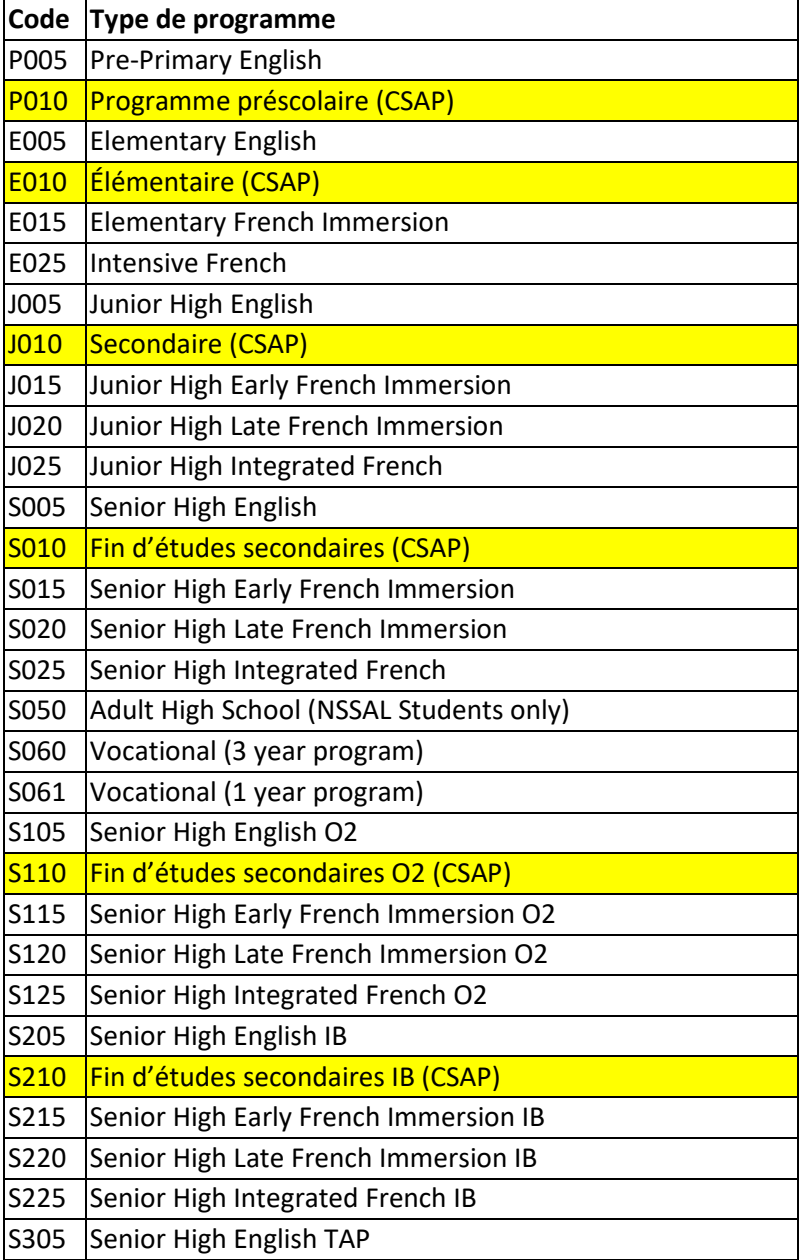

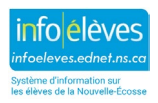